# Kostenrisiko Quotentabelle: Unterschied zwischen den Versionen

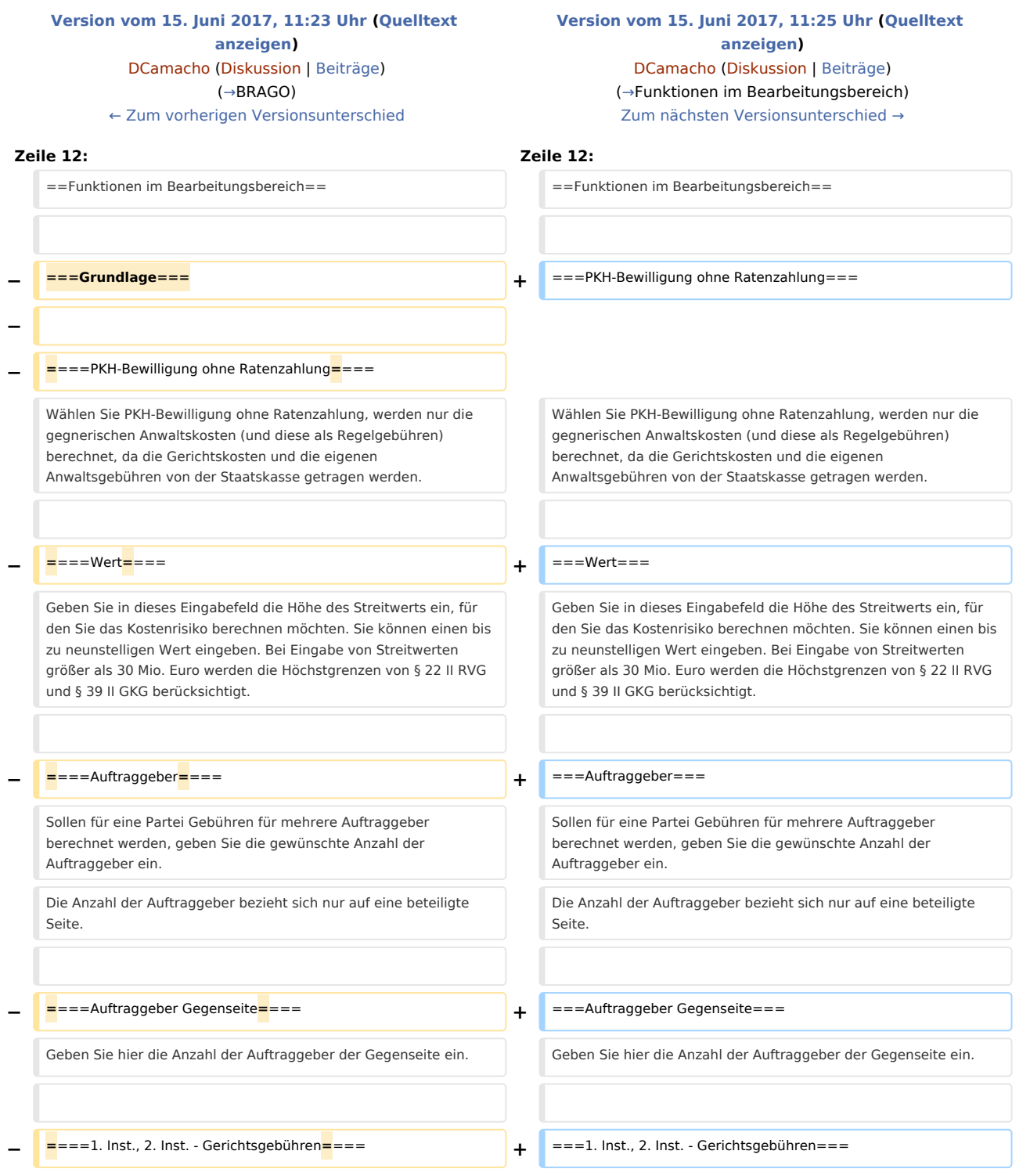

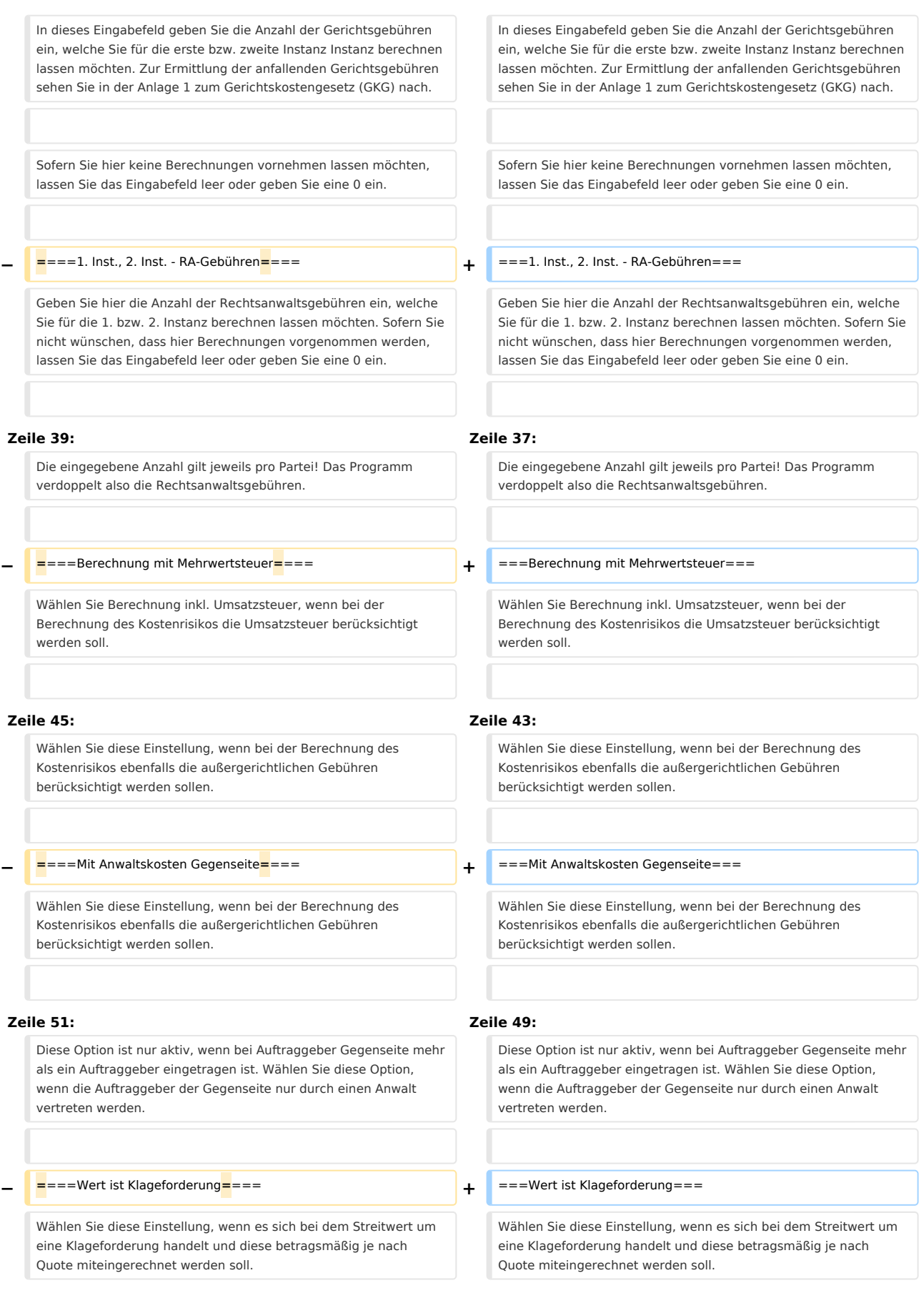

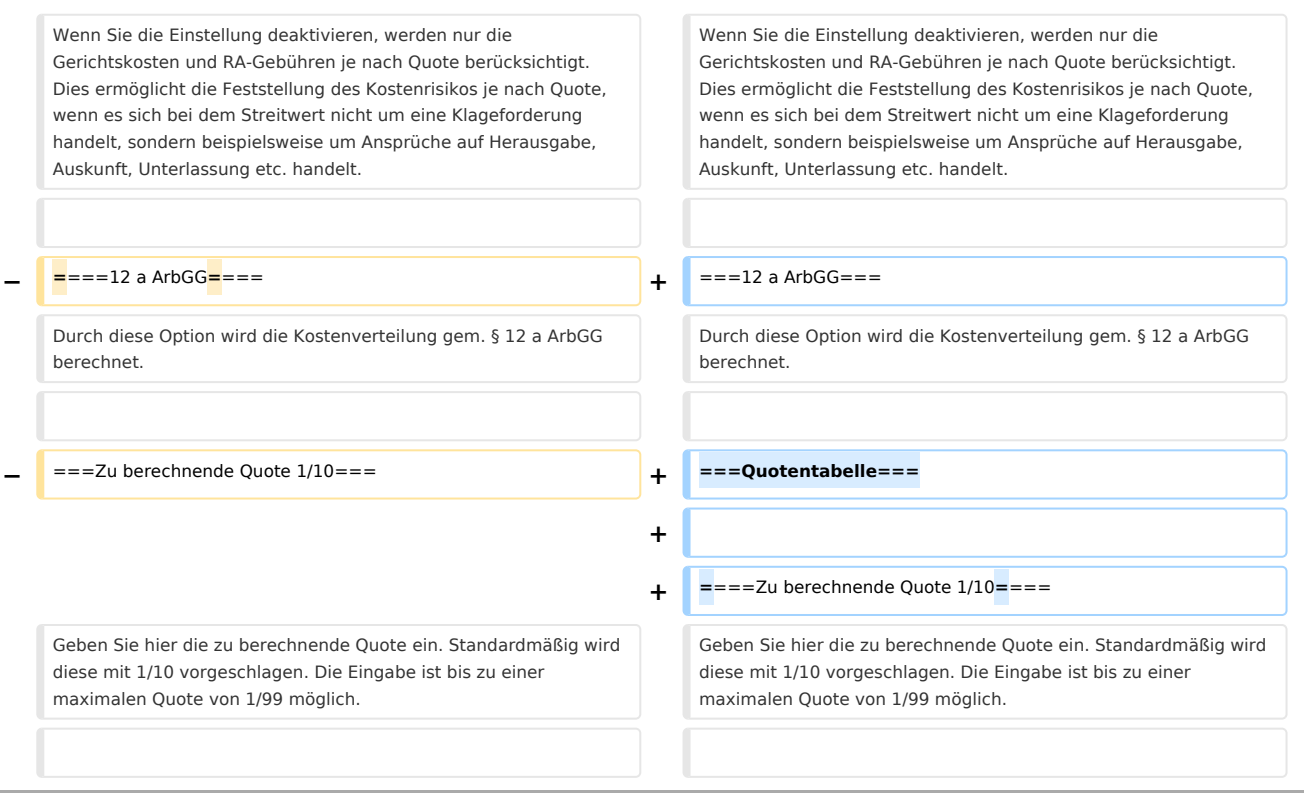

## Version vom 15. Juni 2017, 11:25 Uhr

#### [Hauptseite](https://onlinehilfen.ra-micro.de/index.php/Hauptseite) > [Berechnungen](https://onlinehilfen.ra-micro.de/index.php/Kategorie:Berechnungen) > [Kostenrisiko](https://onlinehilfen.ra-micro.de/index.php/Kostenrisiko) > [Quotentafel](https://onlinehilfen.ra-micro.de/index.php/Kostenrisiko_Quotentafel)

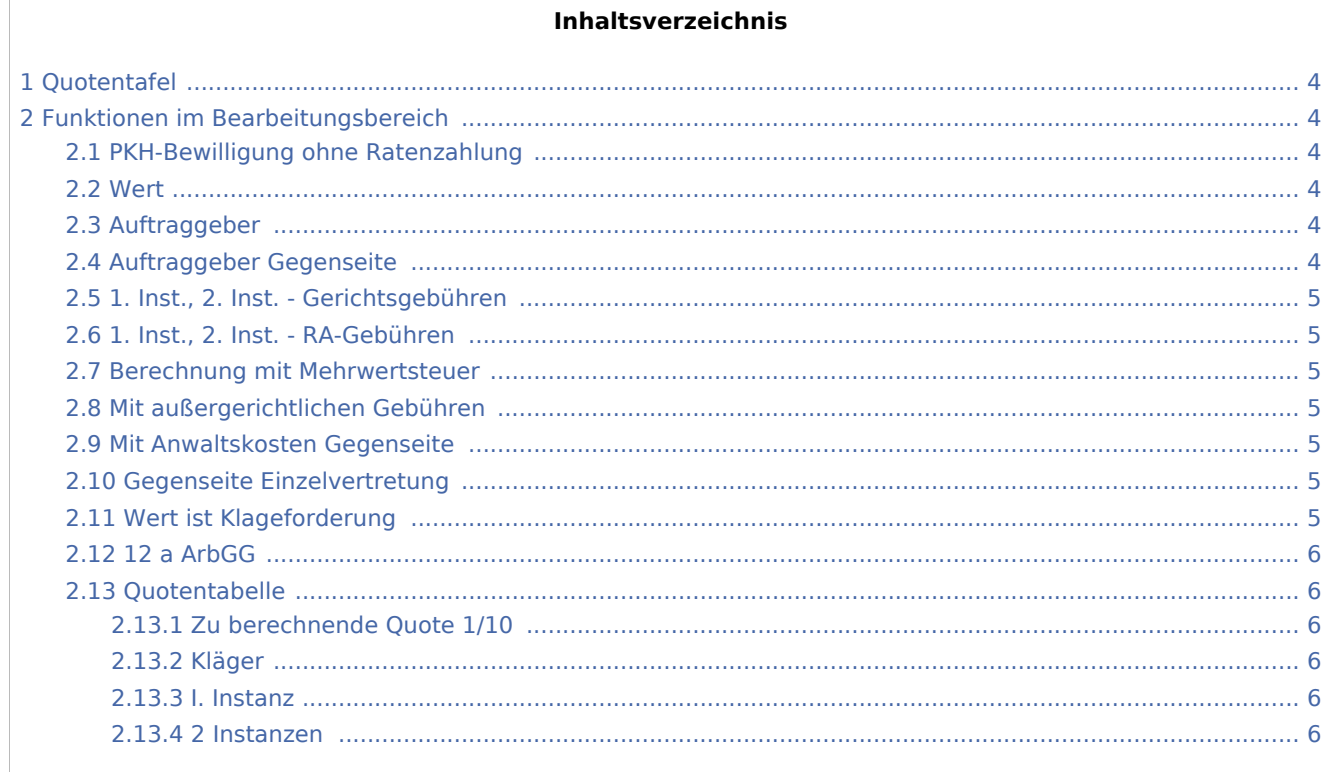

#### **RA-MICRO**

Kostenrisiko Quotentabelle: Unterschied zwischen den Versionen

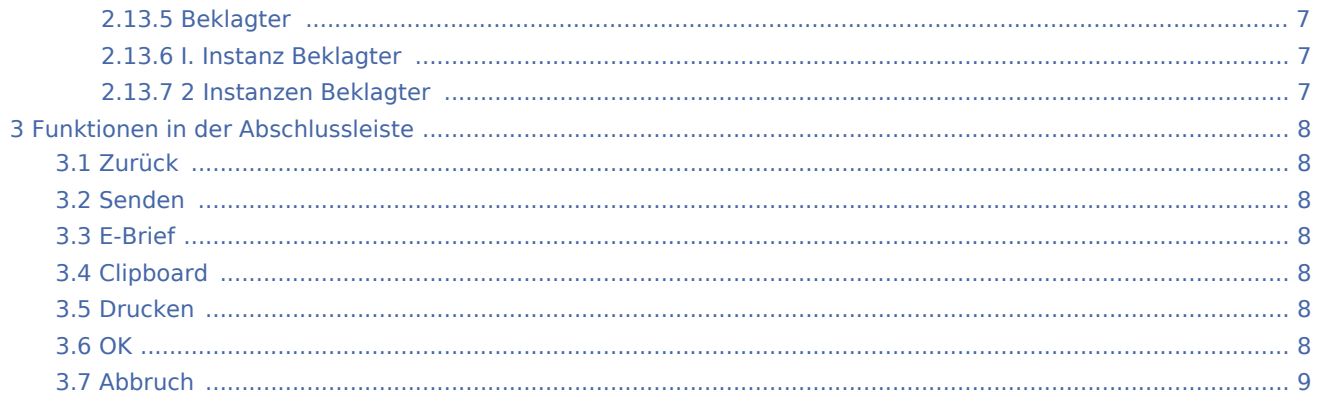

## <span id="page-3-1"></span>Quotentafel

#### [Datei:Kostenrisiko 2.png](https://onlinehilfen.ra-micro.de/index.php?title=Spezial:Hochladen&wpDestFile=Kostenrisiko_2.png)

In der Quotentafel sehen Sie in einer Übersicht das Gesamtkostenrisiko für Kläger und Beklagten. Soll der Streitwert in die Berechnung mit einbezogen werden, wählen Sie die Einstellung Wert ist Klageforderung (bei der Berechnung auf Grundlage der BRAGO wird der Streitwert automatisch einbezogen).

Es handelt sich um eine Übersicht innerhalb der Programmfunktion Kostenrisiko. Um sich die Quotentafel

anzeigen zu lassen, klicken Sie auf  $\Box$  im Kostenrisiko.

## <span id="page-3-0"></span>Funktionen im Bearbeitungsbereich

## <span id="page-3-2"></span>PKH-Bewilligung ohne Ratenzahlung

Wählen Sie PKH-Bewilligung ohne Ratenzahlung, werden nur die gegnerischen Anwaltskosten (und diese als Regelgebühren) berechnet, da die Gerichtskosten und die eigenen Anwaltsgebühren von der Staatskasse getragen werden.

#### <span id="page-3-3"></span>Wert

Geben Sie in dieses Eingabefeld die Höhe des Streitwerts ein, für den Sie das Kostenrisiko berechnen möchten. Sie können einen bis zu neunstelligen Wert eingeben. Bei Eingabe von Streitwerten größer als 30 Mio. Euro werden die Höchstgrenzen von § 22 II RVG und § 39 II GKG berücksichtigt.

## <span id="page-3-4"></span>Auftraggeber

Sollen für eine Partei Gebühren für mehrere Auftraggeber berechnet werden, geben Sie die gewünschte Anzahl der Auftraggeber ein. Die Anzahl der Auftraggeber bezieht sich nur auf eine beteiligte Seite.

## <span id="page-3-5"></span>Auftraggeber Gegenseite

Geben Sie hier die Anzahl der Auftraggeber der Gegenseite ein.

## <span id="page-4-0"></span>1. Inst., 2. Inst. - Gerichtsgebühren

In dieses Eingabefeld geben Sie die Anzahl der Gerichtsgebühren ein, welche Sie für die erste bzw. zweite Instanz Instanz berechnen lassen möchten. Zur Ermittlung der anfallenden Gerichtsgebühren sehen Sie in der Anlage 1 zum Gerichtskostengesetz (GKG) nach.

Sofern Sie hier keine Berechnungen vornehmen lassen möchten, lassen Sie das Eingabefeld leer oder geben Sie eine 0 ein.

## <span id="page-4-1"></span>1. Inst., 2. Inst. - RA-Gebühren

Geben Sie hier die Anzahl der Rechtsanwaltsgebühren ein, welche Sie für die 1. bzw. 2. Instanz berechnen lassen möchten. Sofern Sie nicht wünschen, dass hier Berechnungen vorgenommen werden, lassen Sie das Eingabefeld leer oder geben Sie eine 0 ein.

Bei Eingabe von 2 RA-Gebühren wird von einer Verfahrensgebühr und einer Terminsgebühr mit den jeweiligen Quoten ausgegangen. Bei Eingabe von 3 RA-Gebühren in der 1. Instanz wird automatisch von der Einigungsgebühr als 3. Gebühr ausgegangen und die 2. Instanz deaktiviert.

Die eingegebene Anzahl gilt jeweils pro Partei! Das Programm verdoppelt also die Rechtsanwaltsgebühren.

### <span id="page-4-2"></span>Berechnung mit Mehrwertsteuer

Wählen Sie Berechnung inkl. Umsatzsteuer, wenn bei der Berechnung des Kostenrisikos die Umsatzsteuer berücksichtigt werden soll.

#### <span id="page-4-3"></span>Mit außergerichtlichen Gebühren

Wählen Sie diese Einstellung, wenn bei der Berechnung des Kostenrisikos ebenfalls die außergerichtlichen Gebühren berücksichtigt werden sollen.

#### <span id="page-4-4"></span>Mit Anwaltskosten Gegenseite

Wählen Sie diese Einstellung, wenn bei der Berechnung des Kostenrisikos ebenfalls die außergerichtlichen Gebühren berücksichtigt werden sollen.

#### <span id="page-4-5"></span>Gegenseite Einzelvertretung

Diese Option ist nur aktiv, wenn bei Auftraggeber Gegenseite mehr als ein Auftraggeber eingetragen ist. Wählen Sie diese Option, wenn die Auftraggeber der Gegenseite nur durch einen Anwalt vertreten werden.

#### <span id="page-4-6"></span>Wert ist Klageforderung

Wählen Sie diese Einstellung, wenn es sich bei dem Streitwert um eine Klageforderung handelt und diese betragsmäßig je nach Quote miteingerechnet werden soll. Wenn Sie die Einstellung deaktivieren, werden nur die Gerichtskosten und RA-Gebühren je nach Quote berücksichtigt. Dies ermöglicht die Feststellung des Kostenrisikos je nach Quote, wenn es sich bei dem Streitwert nicht um eine Klageforderung handelt, sondern beispielsweise um Ansprüche auf Herausgabe, Auskunft, Unterlassung etc. handelt.

## <span id="page-5-0"></span>12 a ArbGG

Durch diese Option wird die Kostenverteilung gem. § 12 a ArbGG berechnet.

## <span id="page-5-1"></span>Quotentabelle

### <span id="page-5-2"></span>**Zu berechnende Quote 1/10**

Geben Sie hier die zu berechnende Quote ein. Standardmäßig wird diese mit 1/10 vorgeschlagen. Die Eingabe ist bis zu einer maximalen Quote von 1/99 möglich.

#### <span id="page-5-3"></span>**Kläger**

In der Tabellenspalte Kläger sehen Sie Quotelungen für den Fall eines Unterliegens/Obsiegens des Klägers, berücksichtigt werden standardmäßig die Kosten. Soll zusätzlich der Streitwert mit einbezogen werden, wählen Sie die Einstellung Streitwert ist Klageforderung.

Beispiele:

- Die Quotelung 0/10 bedeutet, dass der Kläger den Streitwert überhaupt nicht erhält, also im Prozess unterliegt, und die gesamten Kosten zu tragen hat.
- Die Quotelung 5/10 bedeutet, dass der Kläger die Hälfte des Streitwerts erhält und die Kosten zur Hälfte zu tragen hat.
- Die Quotelung 10/10 bedeutet, dass der Kläger den gesamten Streitwert erhält und keine Kosten zu tragen hat, im Prozess also obsiegt.

#### <span id="page-5-4"></span>**I. Instanz**

In der Tabellenspalte 1. Instanz (für den Kläger) sehen Sie Quotelungen für den Fall eines Unterliegens /Obsiegens des Klägers, berücksichtigt werden standardmäßig die Kosten. Soll zusätzlich der Streitwert mit einbezogen werden, wählen Sie die Einstellung Streitwert ist Klageforderung. Beispiele:

- Die Quotelung 0/10 bedeutet, dass der Kläger in der ersten Instanz den Streitwert überhaupt nicht erhält, also im Prozess unterliegt, und die gesamten Kosten zu tragen hat.
- Die Quotelung 5/10 bedeutet, dass der Kläger in der ersten Instanz die Hälfte des Streitwerts erhält und die Kosten zur Hälfte zu tragen hat.
- Die Quotelung 10/10 bedeutet, dass der Kläger in der ersten Instanz den gesamten Streitwert erhält und keine Kosten zu tragen hat, im Prozess also obsiegt.

## <span id="page-5-5"></span>**2 Instanzen**

In der Tabellenspalte 2 Instanzen (für den Kläger) sehen Sie Quotelungen für den Fall eines Unterliegens /Obsiegens des Klägers, berücksichtigt werden standardmäßig die Kosten. Soll zusätzlich der Streitwert mit einbezogen werden, wählen Sie die Einstellung Streitwert ist Klageforderung. Die Quotelungen entnehmen Sie der Spalte Kläger auf der linken Seite.

#### Beispiele:

- Die Quotelung 0/10 bedeutet, dass der Kläger in beiden Instanzen den Streitwert überhaupt nicht erhält, also in beiden Prozessen unterliegt, und die gesamten Kosten zu tragen hat.
- Die Quotelung 5/10 bedeutet, dass der Kläger in der zweiten Instanz die Hälfte des Streitwerts erhält und die Kosten zur Hälfte zu tragen hat.
- Die Quotelung 10/10 bedeutet, dass der Kläger in der zweiten Instanz den gesamten Streitwert erhält und keine Kosten zu tragen hat, in zweiter Instanz also obsiegt.

## <span id="page-6-0"></span>**Beklagter**

In der Tabellenspalte Beklagter sehen Sie Quotelungen für den Fall eines Unterliegens/Obsiegens des Beklagten, wobei die Kosten standardmäßig berücksichtigt werden. Möchten Sie zusätzlich den Streitwert in die Berechnung einbeziehen, wählen Sie die Einstellung Streitwert ist Klageforderung. Beispiele:

- Die Quotelung 10/10 bedeutet, dass der Beklagte vom Streitwert nichts zu bezahlen und keine Kosten zu tragen hat, im Prozess also obsiegt.
- Die Quotelung 5/10 bedeutet, dass der Beklagte die Hälfte des Streitwerts und die Kosten zur Hälfte zu tragen hat.
- Die Quotelung 0/10 bedeutet, dass der Beklagte den gesamten Streitwert und die gesamten Kosten zu tragen hat, also im Prozess unterliegt.

#### <span id="page-6-1"></span>**I. Instanz Beklagter**

In der Tabellenspalte 1. Instanz (für den Beklagten) sehen Sie Quotelungen für den Fall eines Unterliegens /Obsiegens des Beklagten in der ersten Instanz, wobei die Kosten standardmäßig berücksichtigt werden. Möchten Sie zusätzlich den Streitwert in die Berechnung einbeziehen, wählen Sie die Einstellung Streitwert ist Klageforderung. Die Quotelungen entnehmen Sie der Spalte Beklagter links in der Mitte der Übersichtsliste. Beispiele:

- Die Quotelung 10/10 bedeutet, dass der Beklagte in der ersten Instanz vom Streitwert nichts zu bezahlen und keine Kosten zu tragen hat, im Prozess also obsiegt.
- Die Quotelung 5/10 bedeutet, dass der Beklagte in erster Instanz die Hälfte des Streitwerts und die Kosten zur Hälfte zu tragen hat.
- Die Quotelung 0/10 bedeutet, dass der Beklagte in der ersten Instanz den gesamten Streitwert und die gesamten Kosten zu tragen hat, also im Prozess unterliegt.

## <span id="page-6-2"></span>**2 Instanzen Beklagter**

In der Tabellenspalte 2 Instanzen (für den Beklagten) der Übersichtsliste Quotentafel sehen Sie Quotelungen für den Fall eines Unterliegens/Obsiegens des Beklagten für zwei Instanzen, wobei die Kosten standardmäßig berücksichtigt werden. Möchten Sie zusätzlich den Streitwert in die Berechnung einbeziehen, wählen Sie die Einstellung Streitwert ist Klageforderung. Die Quotelungen entnehmen Sie der Spalte Beklagter links in der Mitte der Übersichtsliste. Beispiele:

Die Quotelung 10/10 bedeutet, dass der Beklagte in beiden Instanzen vom Streitwert nichts zu bezahlen und keine Kosten zu tragen hat, im gesamten Prozess also obsiegt.

- Die Quotelung 5/10 bedeutet, dass der Beklagte in zweiter Instanz die Hälfte des Streitwerts und die Kosten zur Hälfte zu tragen hat.
- Die Quotelung 0/10 bedeutet, dass der Beklagte den gesamten Streitwert und die gesamten Kosten zu tragen hat, also im Prozess unterliegt.

## <span id="page-7-0"></span>Funktionen in der Abschlussleiste

## <span id="page-7-1"></span>Zurück

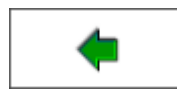

Wechselt zur [nächstgelegenen Seite / Ansicht](https://onlinehilfen.ra-micro.de/index.php/Kostenrisiko)

### <span id="page-7-2"></span>Senden

#### [Datei:senden.png](https://onlinehilfen.ra-micro.de/index.php?title=Spezial:Hochladen&wpDestFile=senden.png)

Sie können die Auswertung auch per E‑Mail - als Alternative zum E-Brief - versenden. Zuvor müssen Sie unter D Dienstprogramme, Einstellungen, Allgemeine Grundeinstellungen, Karteikarte 1 Allgemein die Einstellung 1.19 RA-MICRO E-Postausgang alternativ zum E-Brief auch per Outlook wählen.

#### <span id="page-7-3"></span>E-Brief

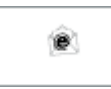

Startet den E‑Brief und fügt die Berechnung als Anlage bei.

## <span id="page-7-4"></span>Clipboard

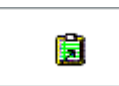

Hier kopieren Sie die Daten der Übersichtstabelle in die Zwischenablage.

#### <span id="page-7-5"></span>Drucken

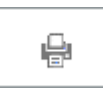

Hier kopieren Sie die Daten der Übersichtstabelle in die Zwischenablage.

## <span id="page-7-6"></span>**OK**

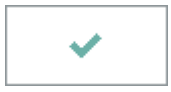

Hier verlassen Sie die Programmfunktion.

## <span id="page-8-0"></span>Abbruch

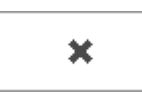

Hier verlassen Sie die Programmfunktion.